الهيناة الوطنياة اخدمات الشبكة National Agency For Network Services **اجلمهورية العربية السورية** 

**وزارة االتصاالت والتقانة**

**اهليئة الوطنية خلدمات الشبكة**

```
مركز التصديق الرقمي
```
**دليل توقيع بوربوينت 3102**

 قبل البدء بالعمل يجب وصل التوكن الخاصة بالتوقيع على الجهاز على أحد منافذ .USB

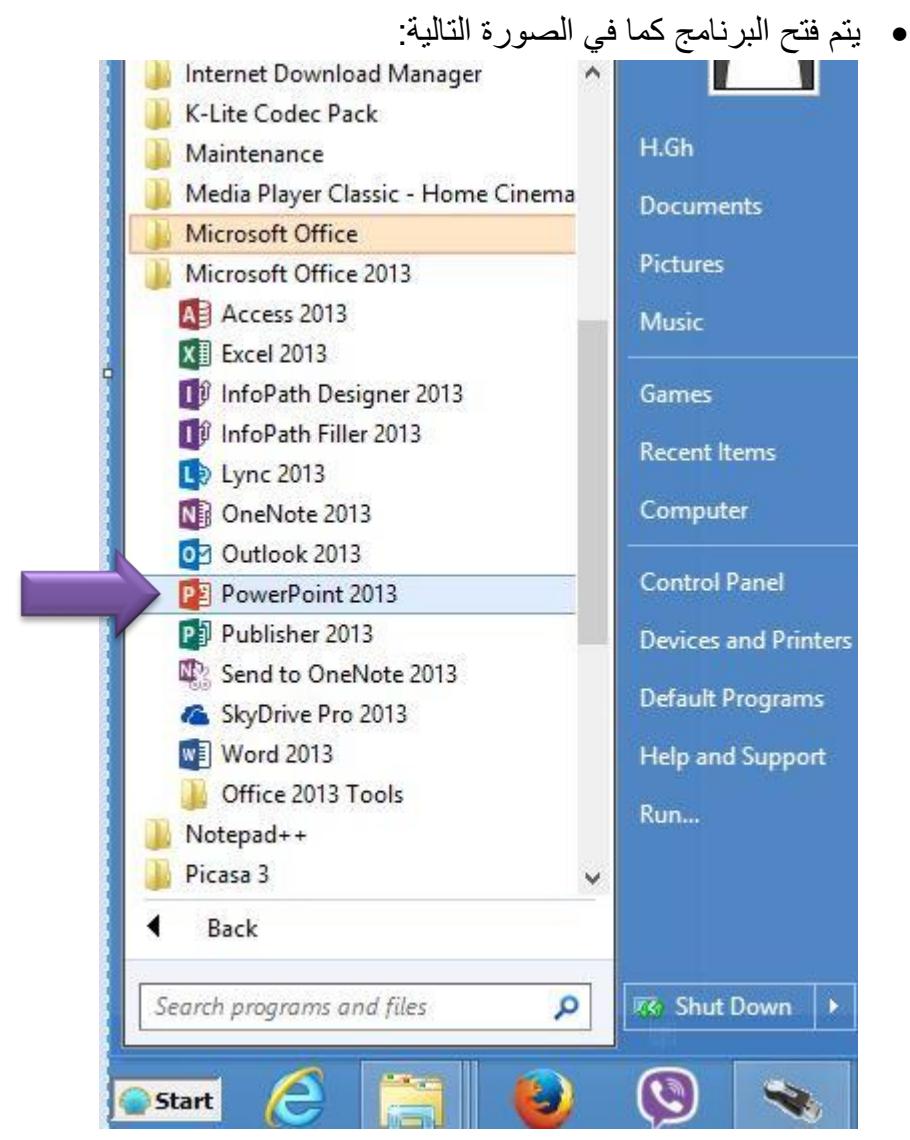

**وزارة االتصاالت والتقانة**

**اهليئة الوطنية خلدمات الشبكة**

**مركز التصديق الرقمي**

المبتدة الوطنيدة لذدمكات الشكوكة

National Agency For Network Services

 فيتم فتح البرنامج كما في الصورة التالية فتختار ملف موجود او مستند فارغ للكتابة فيه كما في الصورة التالية:

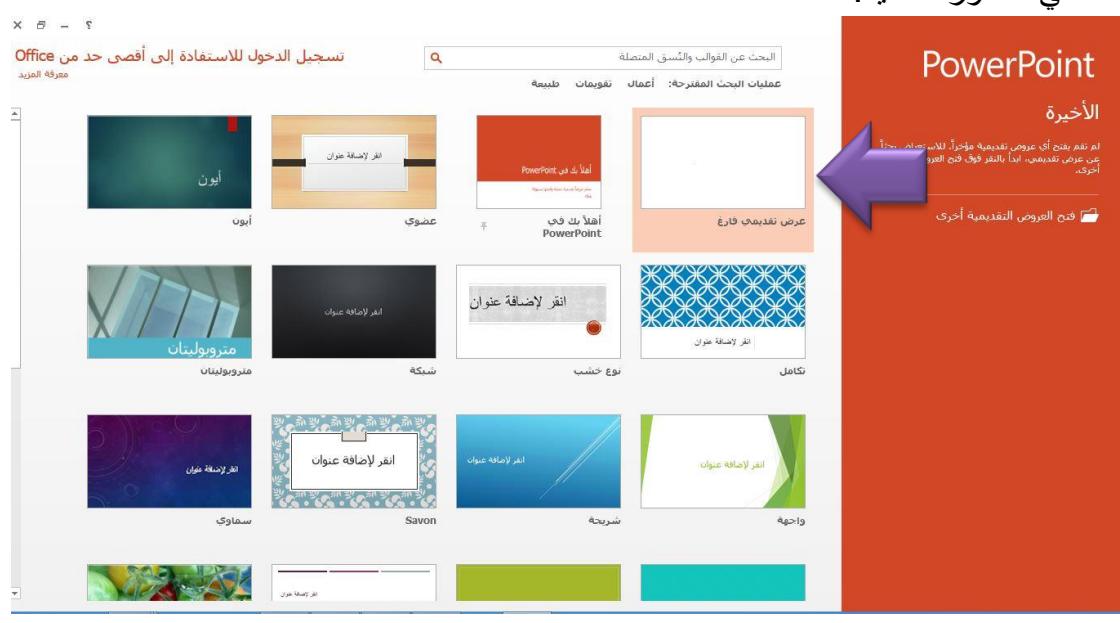

تظهر واجهة المستند الفارغ كما في الصورة التالية:

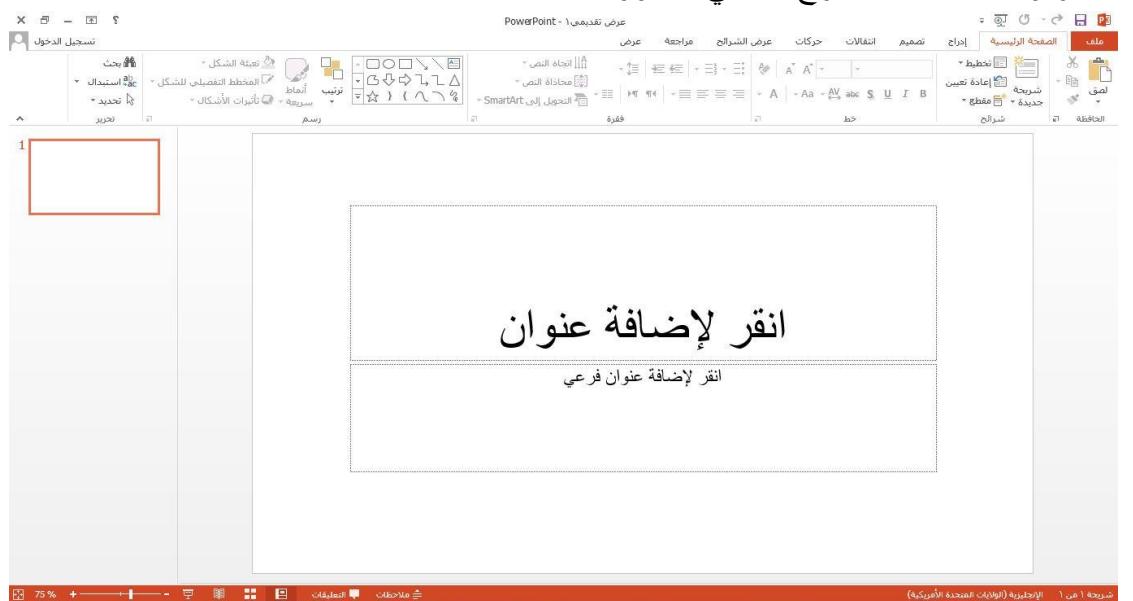

**وزارة االتصاالت والتقانة**

**اهليئة الوطنية خلدمات الشبكة**

**مركز التصديق الرقمي**

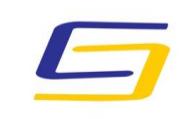

National Agency For Network Services

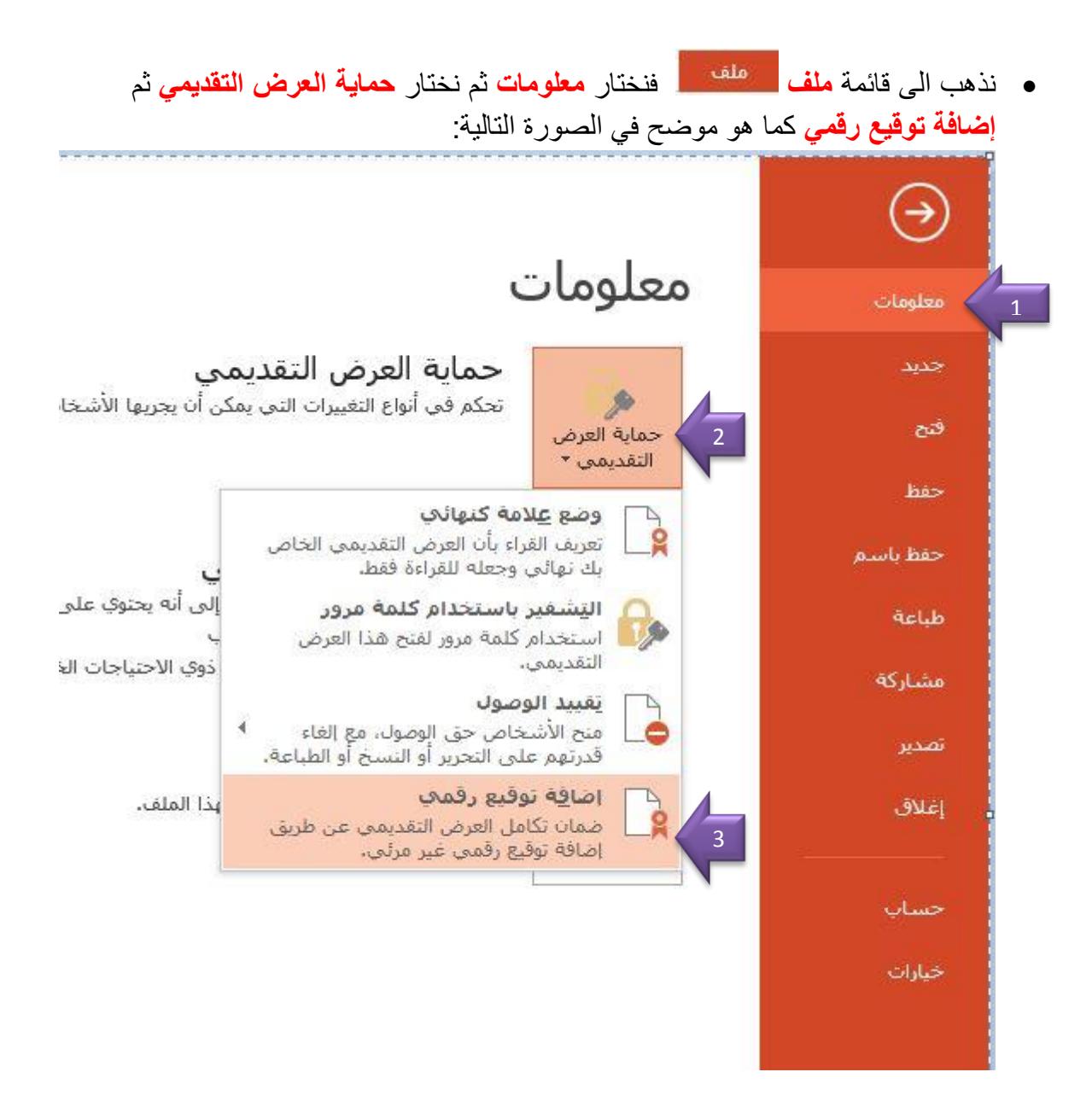

**وزارة االتصاالت والتقانة**

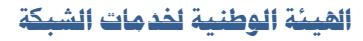

**مركز التصديق الرقمي**

تظهر رسالة تطلب حفظ العرض التقديمي بصيغة تدعم التوقيع الرقمي:

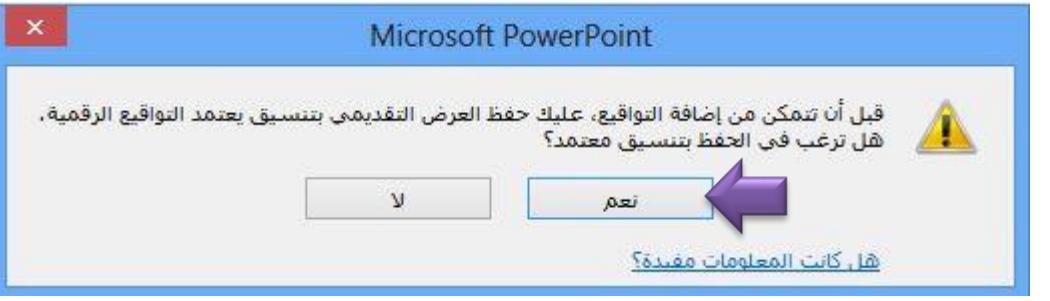

 فيتم الحفظ كما هو موضح في الصورة التالية أي نختار نوعية الحفظ بأنه لن يتم توقيع الملف إذا ًعلما PowerPoint 97-2003 Presentation (\*.ppt) تم حفظه بصيغة (pptx.\*).

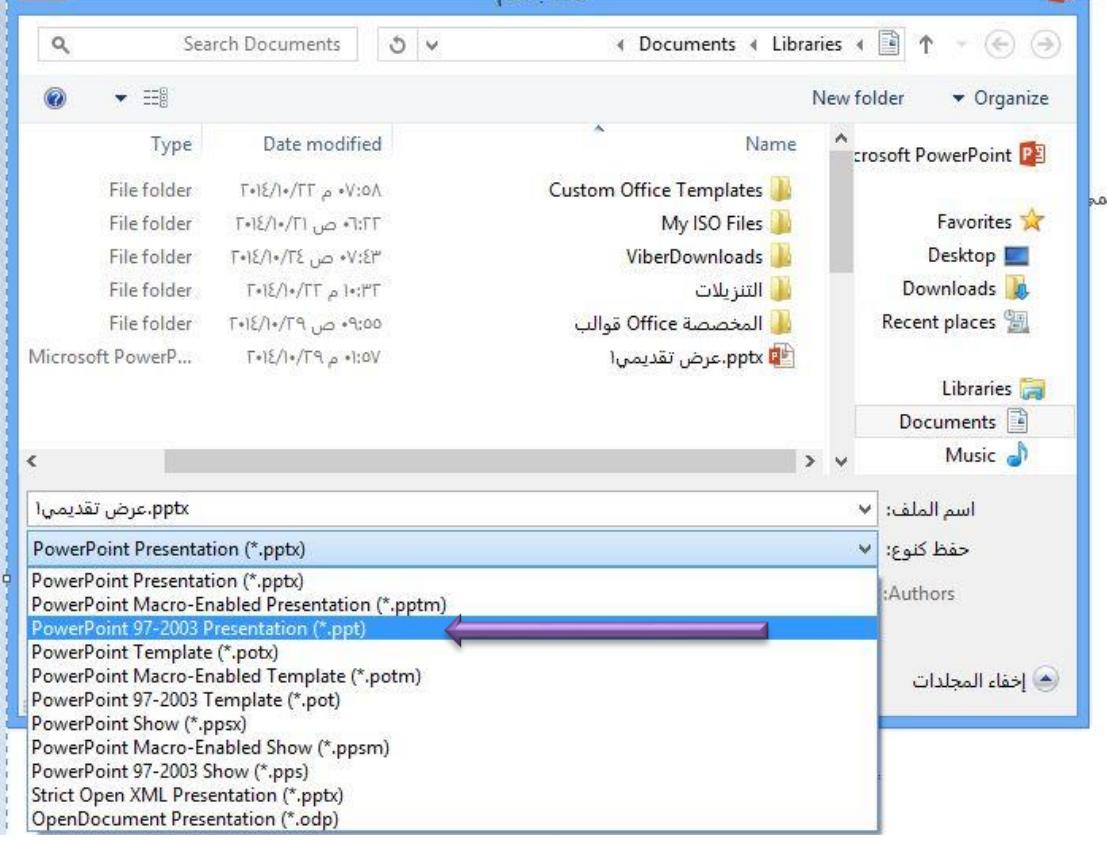

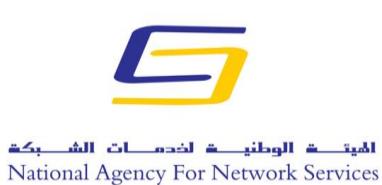

**وزارة االتصاالت والتقانة**

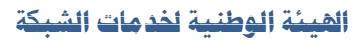

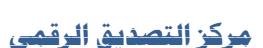

تظهر الصورة التالية من أجل التوقيع فنضغط على **توقيع**:

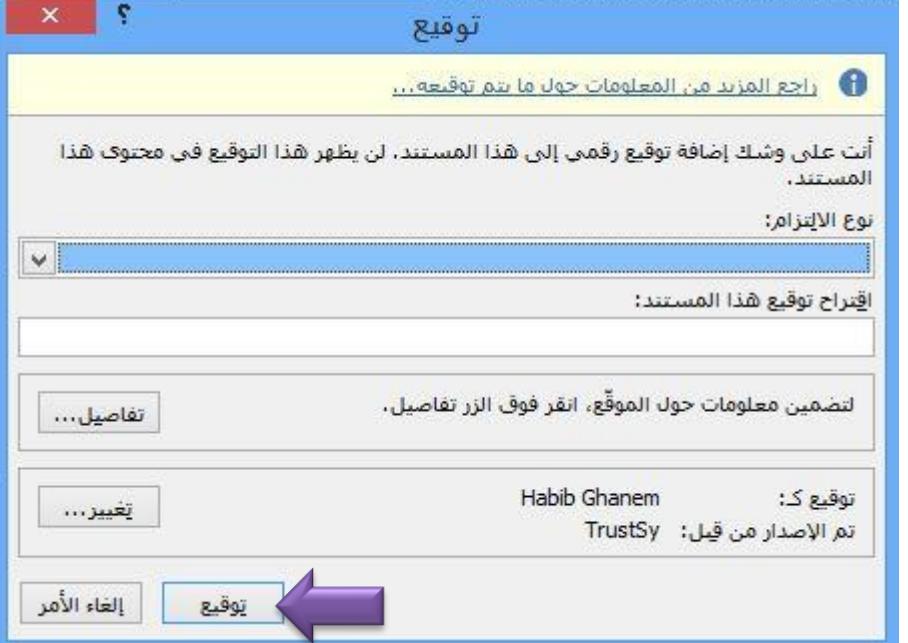

فتظهر أحدى الصورتين التاليتين حسب نوع التوكن المستخدم من اجل ادخال PIN:

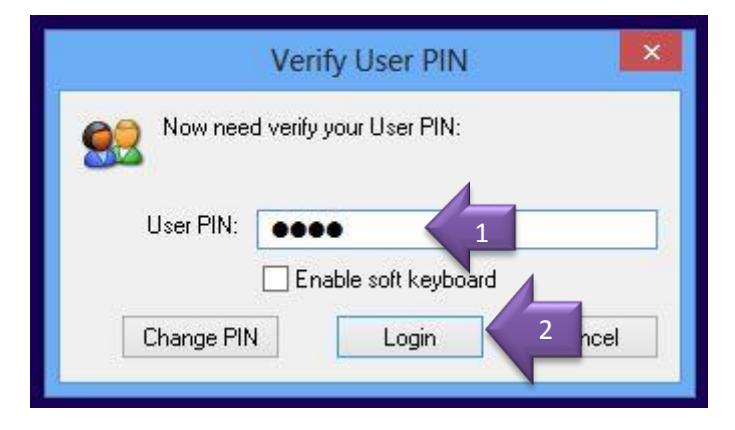

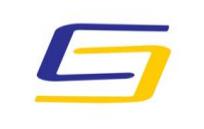

National Agency For Network Services

**وزارة االتصاالت والتقانة**

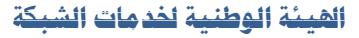

**مركز التصديق الرقمي**

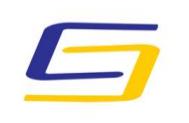

National Agency For Network Services

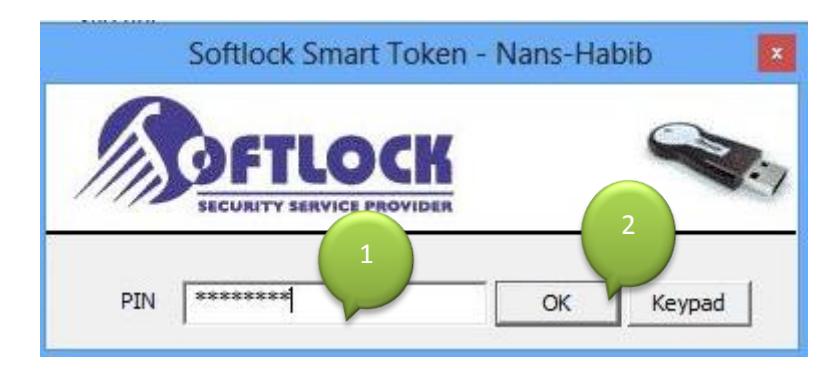

 اذا كانت التوكن المستخدمة يتطلب التوقيع بها ادخال البصمة فان نافذة جديدة سوف تظهر كما في الصورة التالية فنقوم بإدخال البصمة:

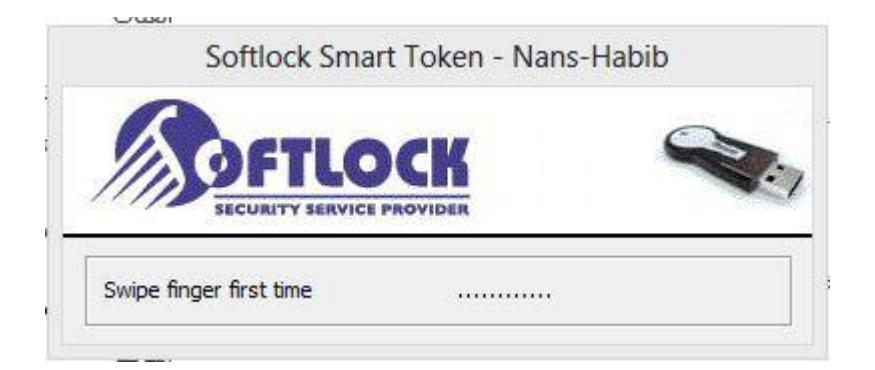

فيتم التوقيع كما في الصورة التالية:

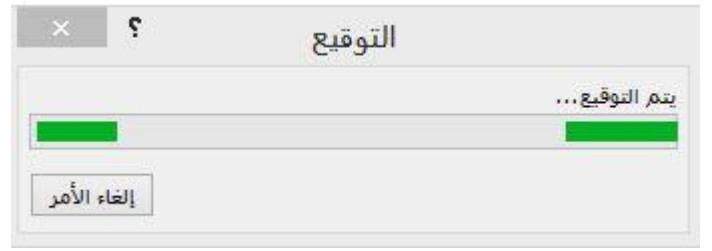

**وزارة االتصاالت والتقانة**

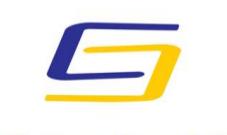

National Agency For Network Services

**اهليئة الوطنية خلدمات الشبكة**

**مركز التصديق الرقمي**

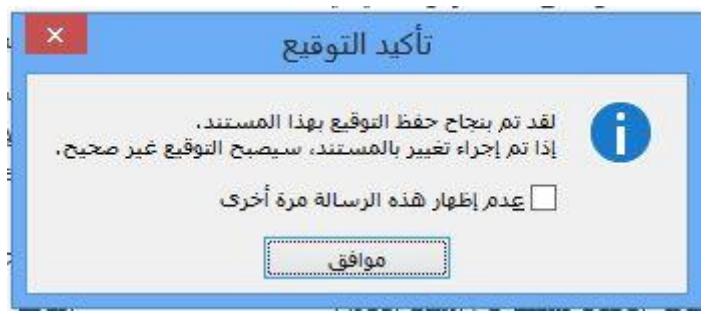

بعد االنتهاء من التوقيع يظهر شكل المستند كما في الصورة التالية:

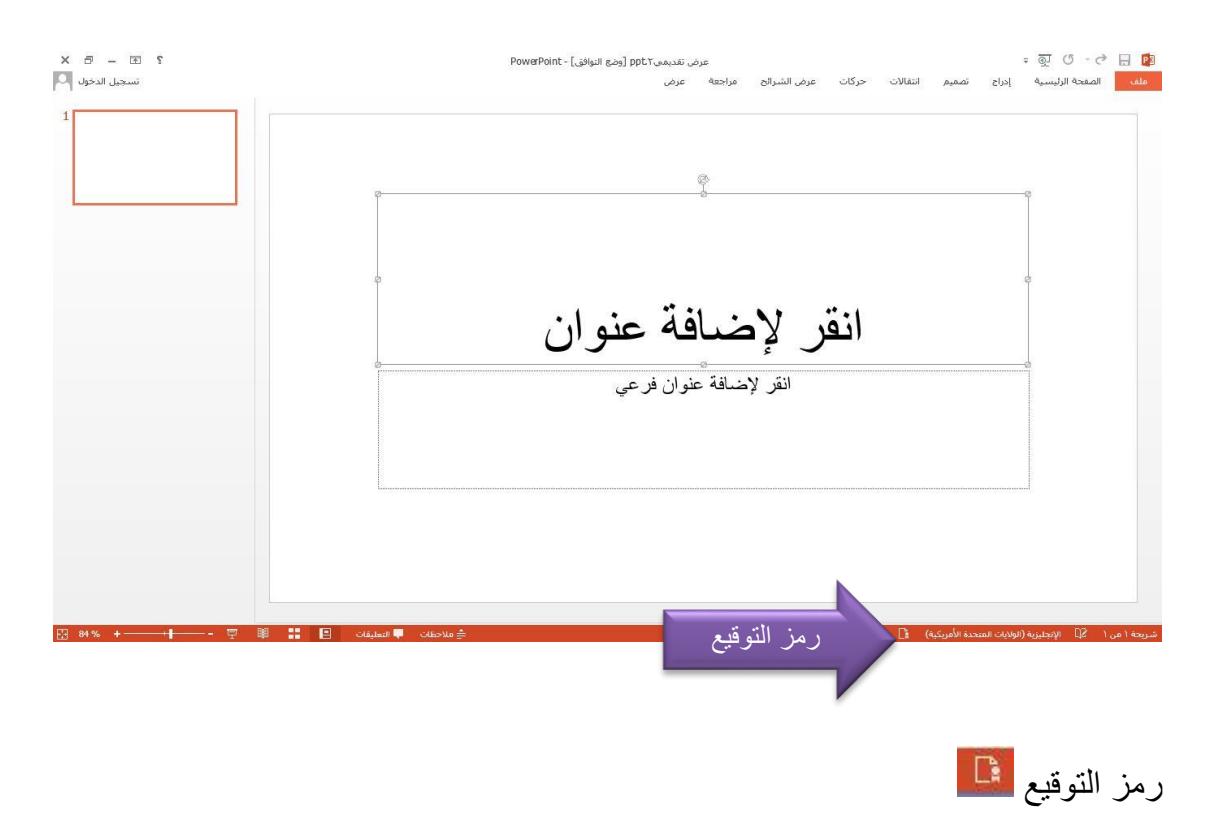

**وزارة االتصاالت والتقانة**

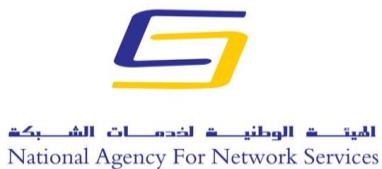

**اهليئة الوطنية خلدمات الشبكة**

**مركز التصديق الرقمي**

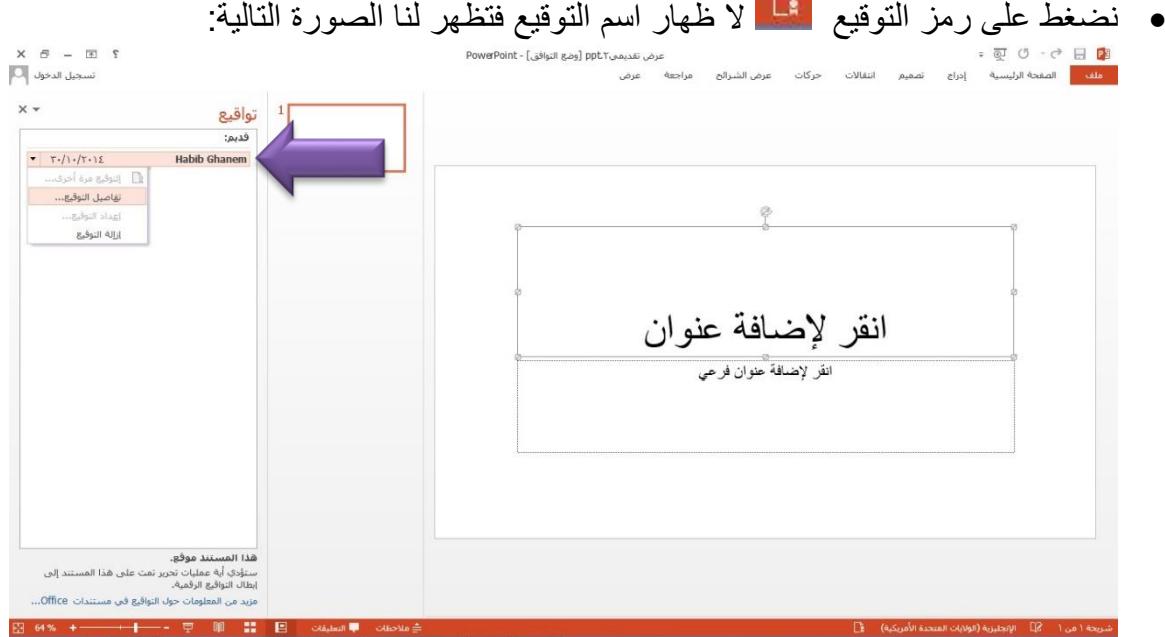

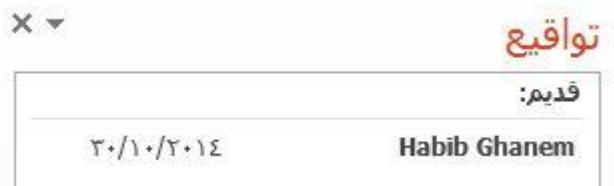

 $\sqrt{2}$ 

نضغط بالزر األيمن على اسم التوقيع من أجل إظهار التفاصيل أو إلزالة التوقيع:

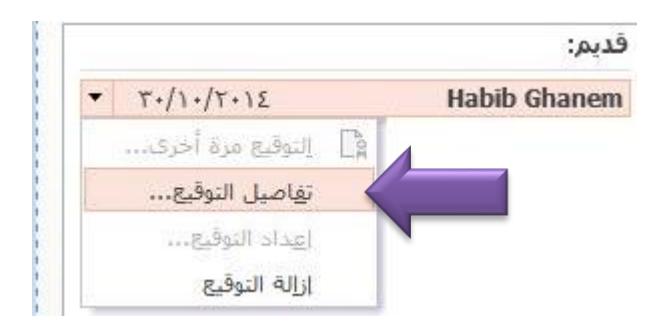

**وزارة االتصاالت والتقانة**

**اهليئة الوطنية خلدمات الشبكة**

**مركز التصديق الرقمي**

بالضغط على تفاصيل التوقيع تظهر الصورة التالية:

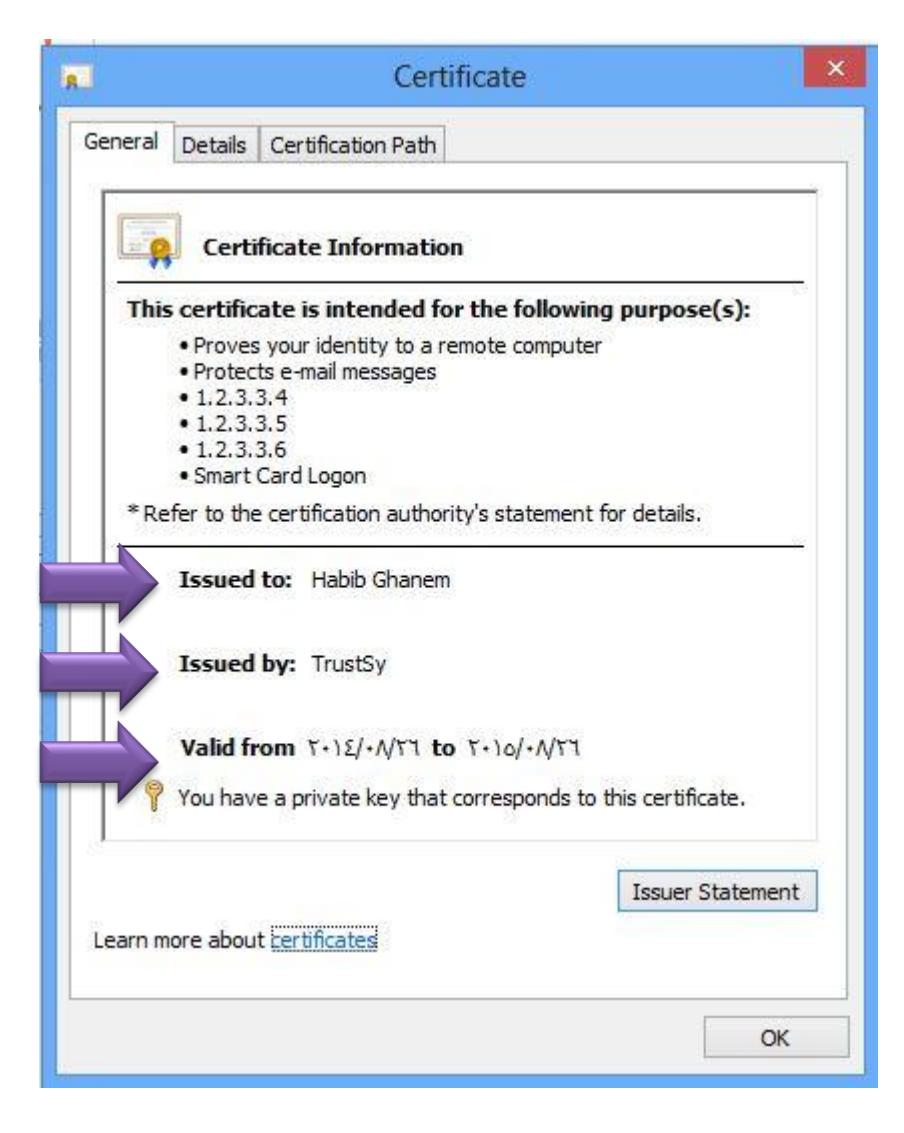

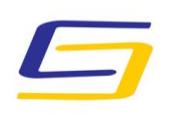

National Agency For Network Services

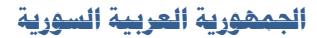

**وزارة االتصاالت والتقانة**

**اهليئة الوطنية خلدمات الشبكة**

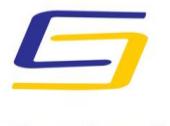

National Agency For Network Services

**مركز التصديق الرقمي**

في حال أردنا إزالة التوقيع يتم ذلك كما في الصورة التالية:

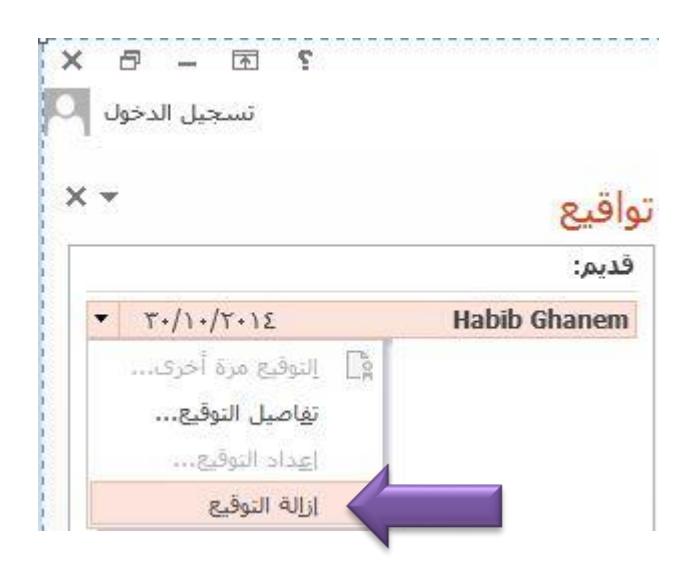

بعد الضغط على إزالة التوقيع تظهر الرسالة التالية:

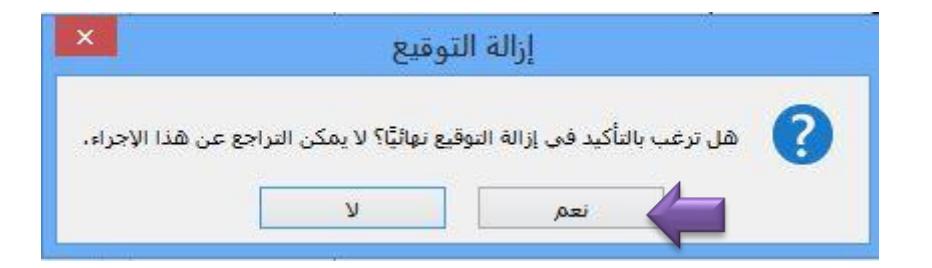

بعد الضغط على نعم تظهر الرسالة التالية:

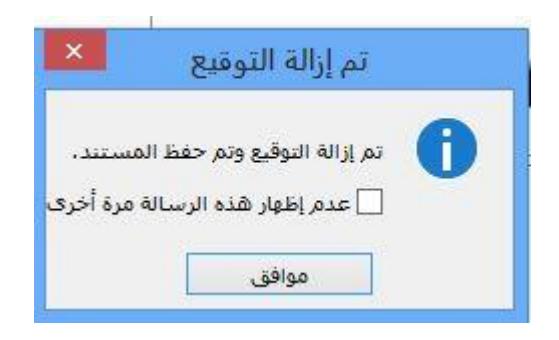